# **Hotel Itemization**

These instructions cover how to add and itemize a lodging (hotel) expense on a Travel Expense Report.

**BELLERTON** 

Please refer to the following Quick Guides for more detailed information on adding other expenses:

- [Personal Mileage \(UI Upgrade\)](https://csuf-afit.screenstepslive.com/m/75002/l/1129698-personal-mileage)
- [Actual Per Day Meal Expense \(UI Upgrade\)](https://csuf-afit.screenstepslive.com/m/75002/l/1127971-actual-per-day-meal-expense)

*Click on any of the links below to skip ahead to that section.*

# <span id="page-0-1"></span>**Table of Contents:**

- [How to Add a Lodging Expense](#page-0-0)
- [How to Itemize a Lodging Expense](#page-5-0)
- [Single Itemization Entry Type](#page-7-0)
- [Recurring Itemization Entry Type](#page-9-0)
- [How to Add Additional Itemizations for a Lodging Expense](#page-14-0)

**P** If you need assistance with logging into Concur, please go to [Logging into Concur](https://csuf-afit.screenstepslive.com/m/75002/l/1126205-logging-into-concur).

# <span id="page-0-0"></span>**How to Add a Lodging Expense**

**Step 1:** Select **Expense** tab at the top of the homepage.

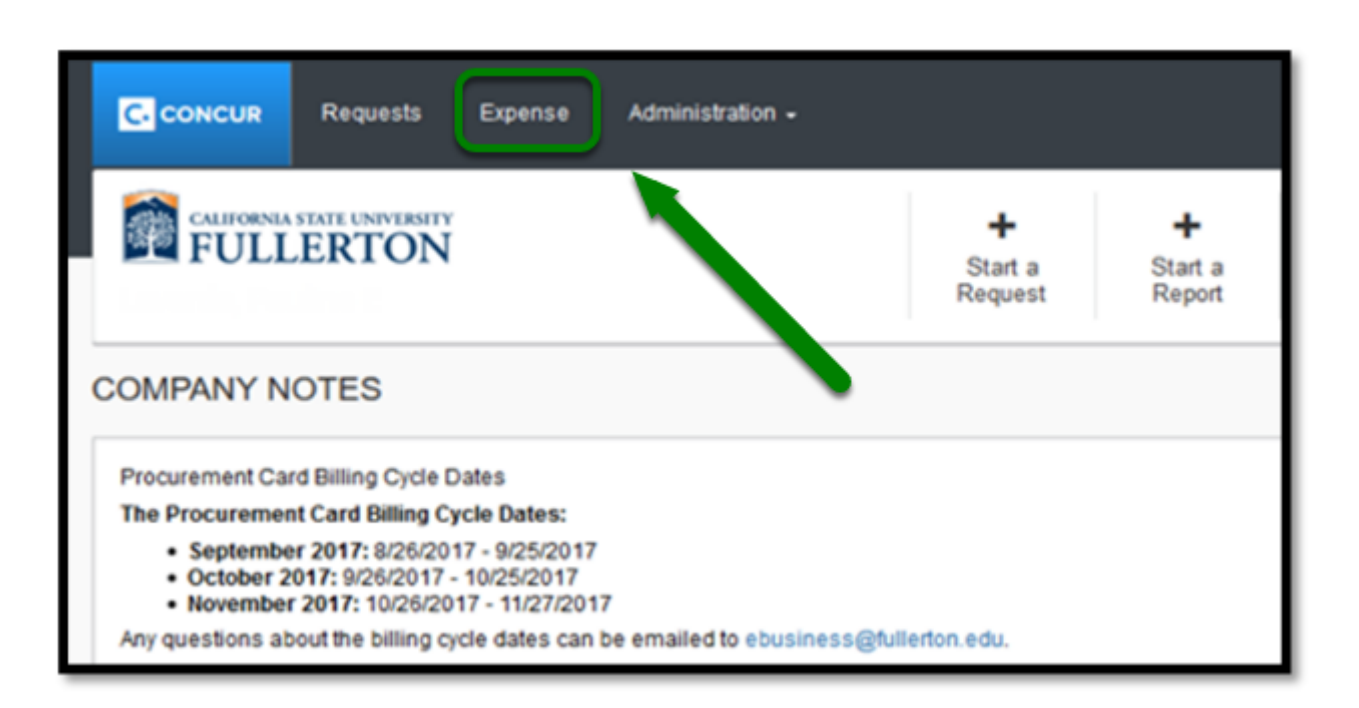

**BEULLERTON** 

**Step 2:** Then, click on the Report that has not been submitted yet.

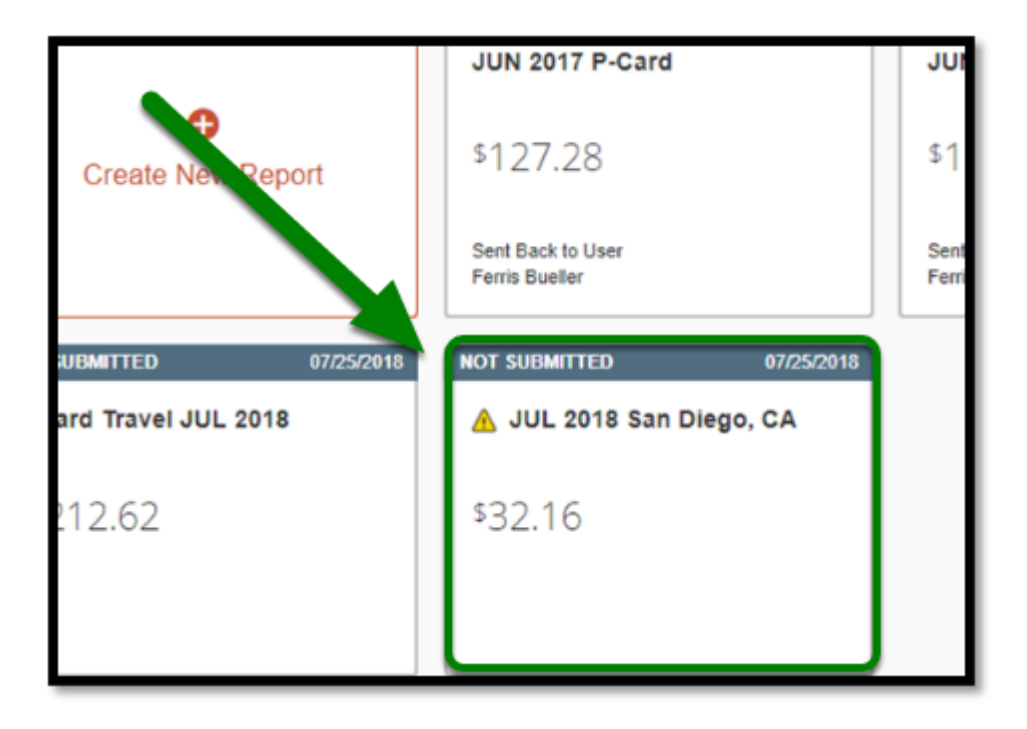

**Step 3:** Click on the **Add Expense** button**,** on the left hand side, and from there a window will popup listing your available expenses and the option to create a new expense.

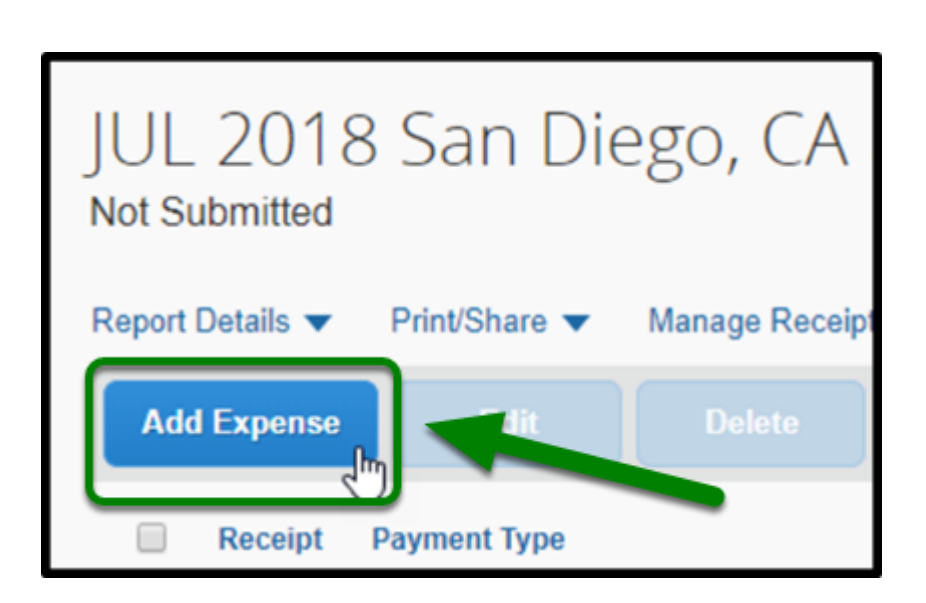

**BELLERTON** 

**Step 4:** Click on **Create New Expense** tab to create a new expense on your Expense Report (if you have not already created one).

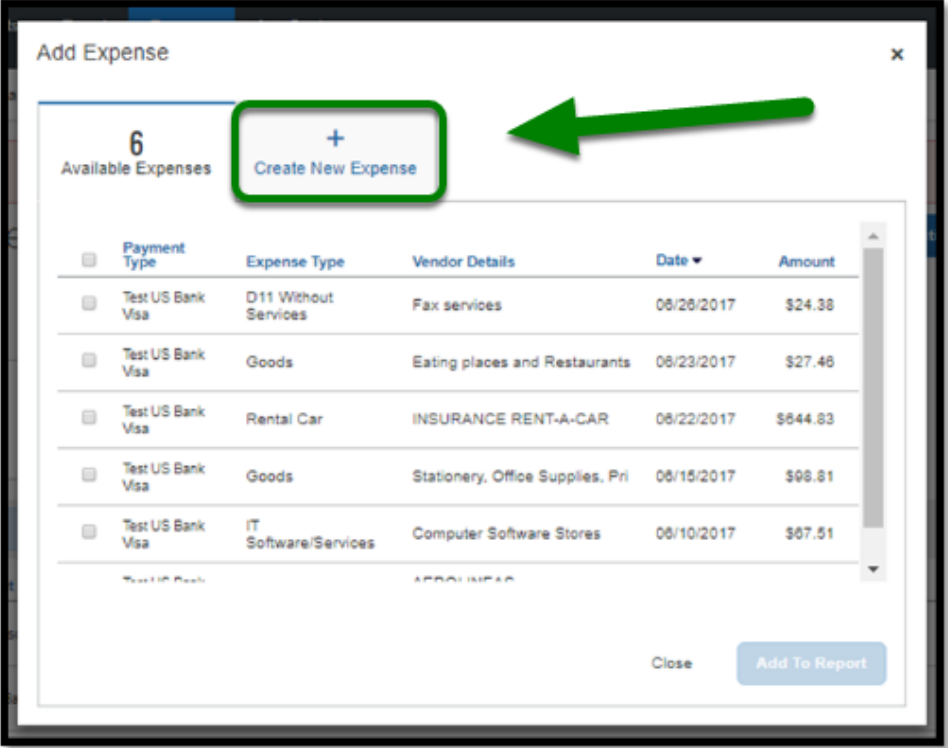

**Step 5:** Under the **Travel Expenses** section, select **Lodging**.

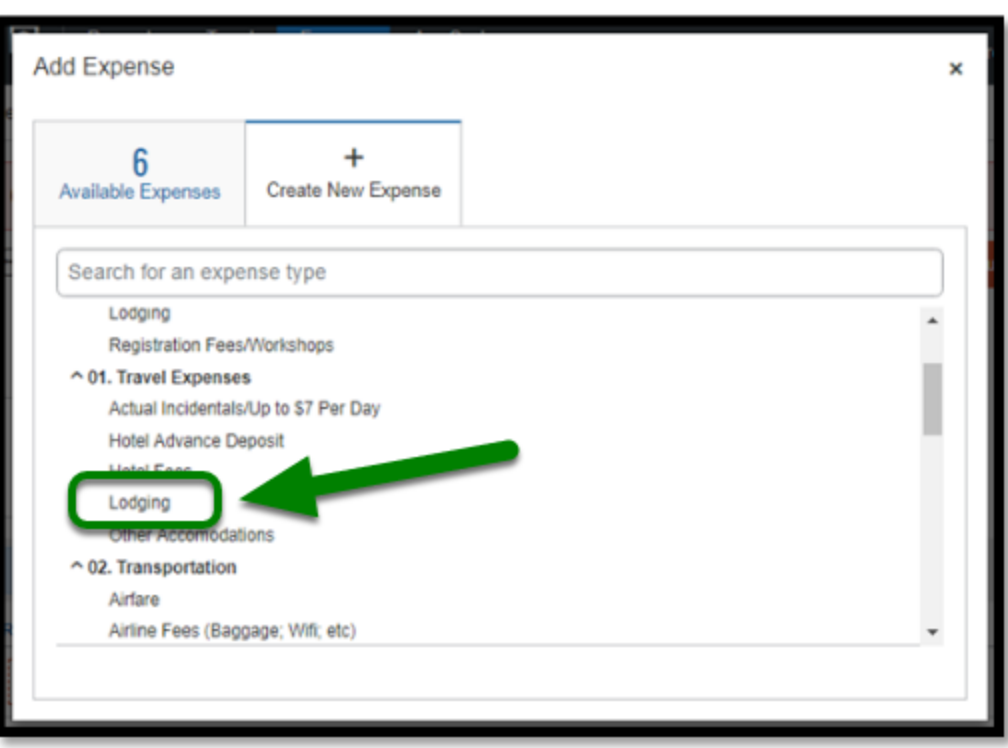

**DEVLERTON** 

**Step 6:** Once you have added **Lodging** as a new expense, fill out the required (as noted by the red asterisks\*) and appropriate fields.

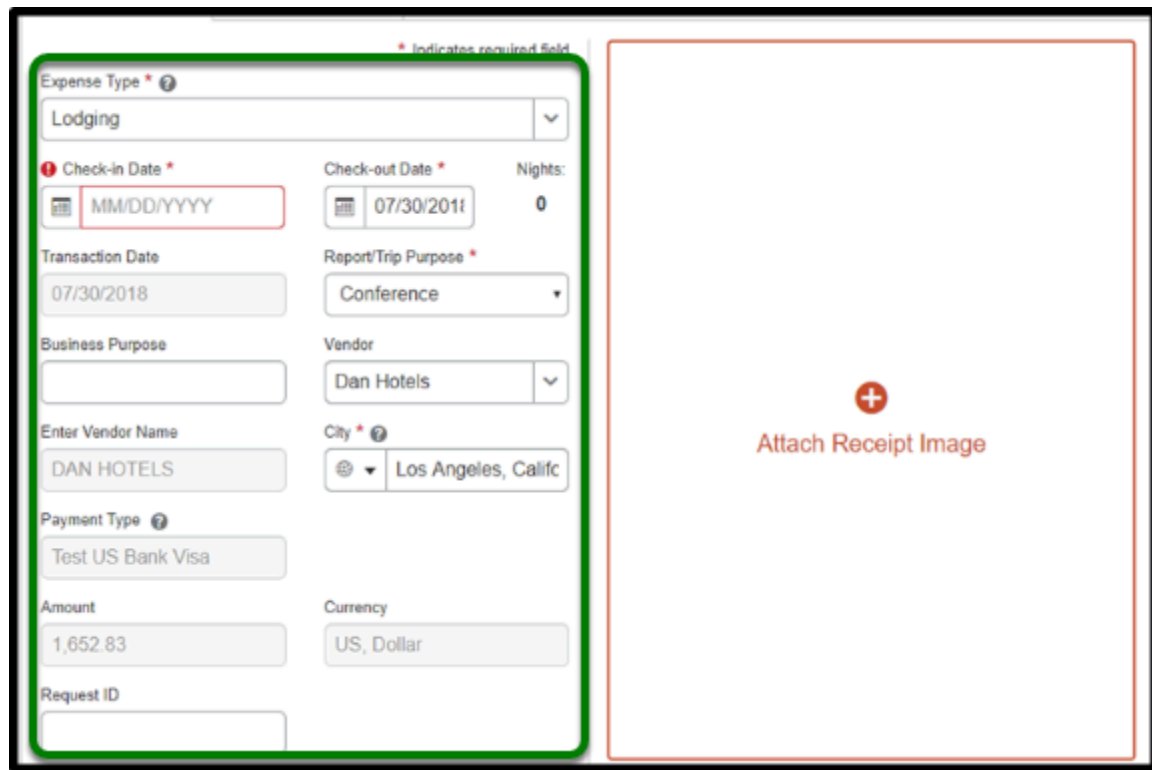

**Step 7:** To add your Lodging Receipt image, click on **Attach Receipt Image**.

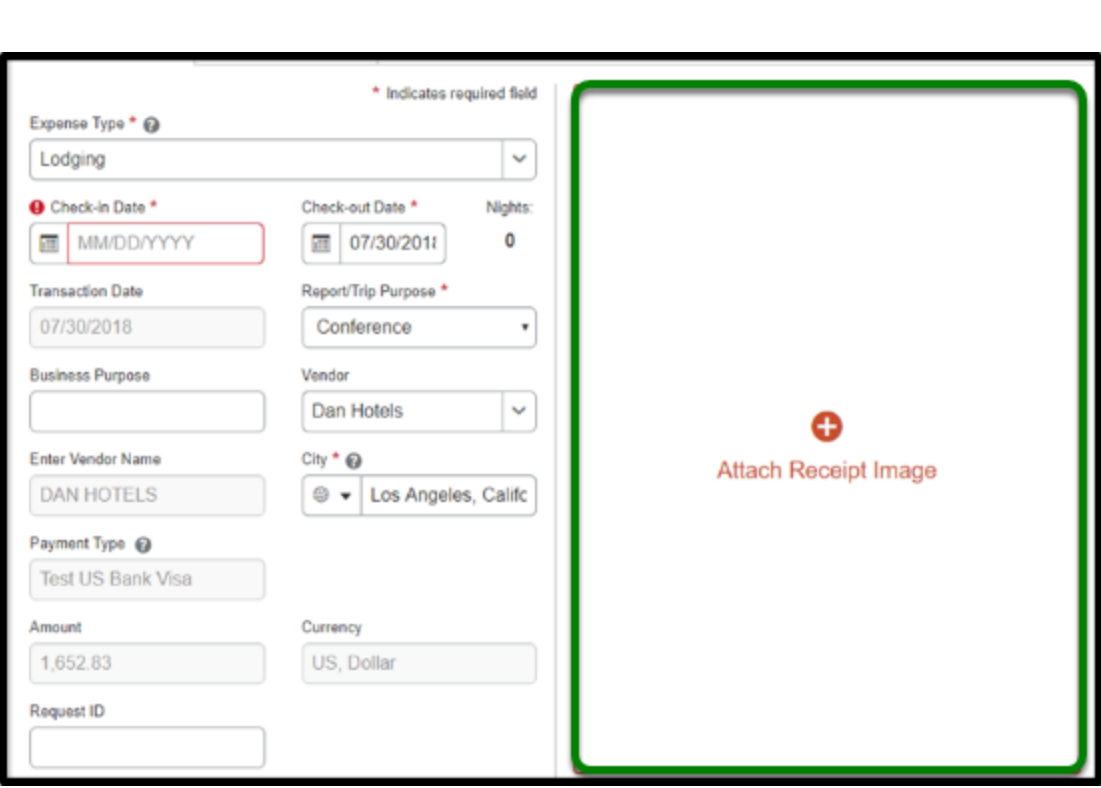

**DEVILLERTON** 

**Step 8:** You will be able to upload a new receipt image or select a receipt from your available receipts.

Click on **Attach** once you select your receipt.

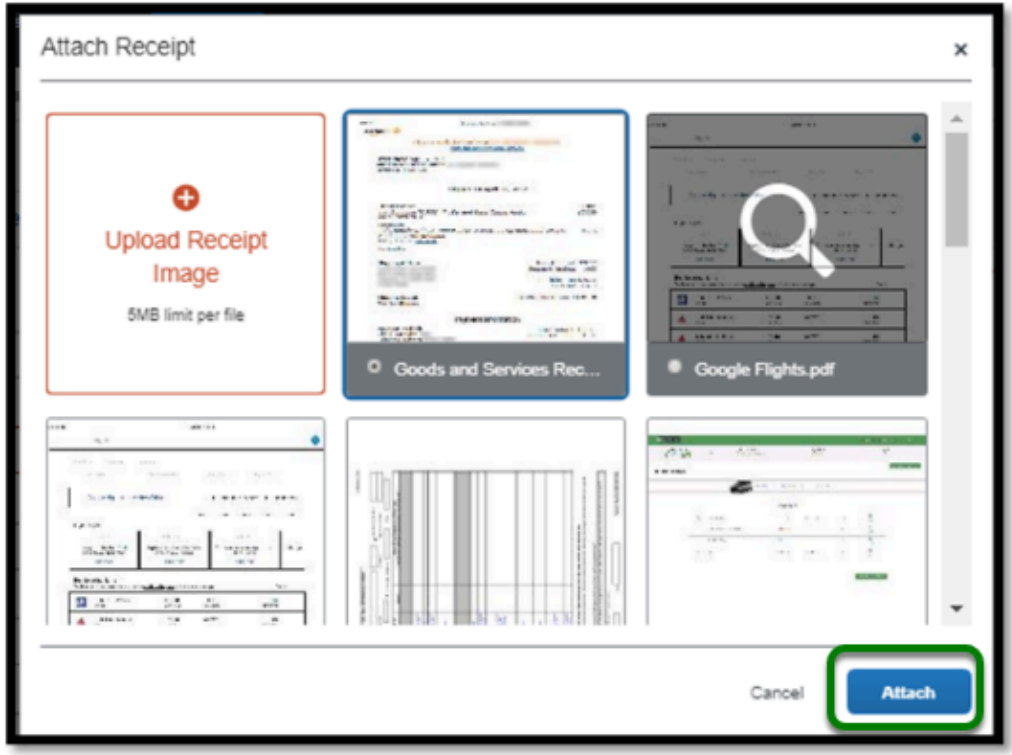

# <span id="page-5-0"></span>**How to Itemize a Lodging Expense**

 $\Omega$  You will need to itemize your nightly rate based on your stay at the hotel.

**Step 1:** Select the **Itemizations** tab.

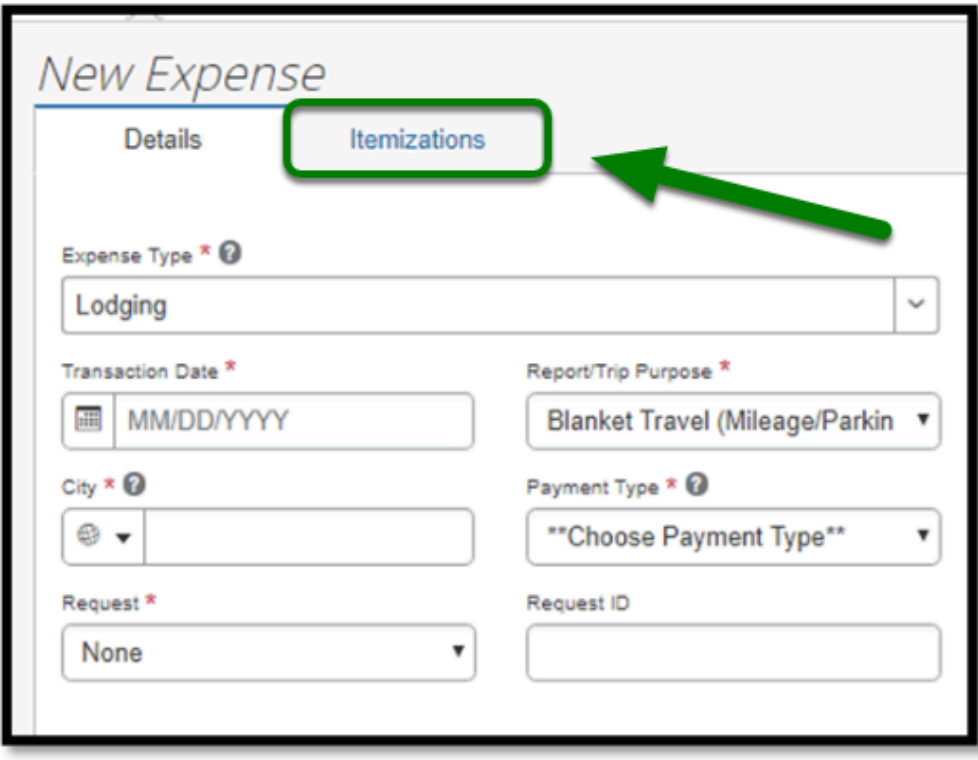

**DEVLERTON** 

**Step 2:** From there, select the **Create Itemization** button.

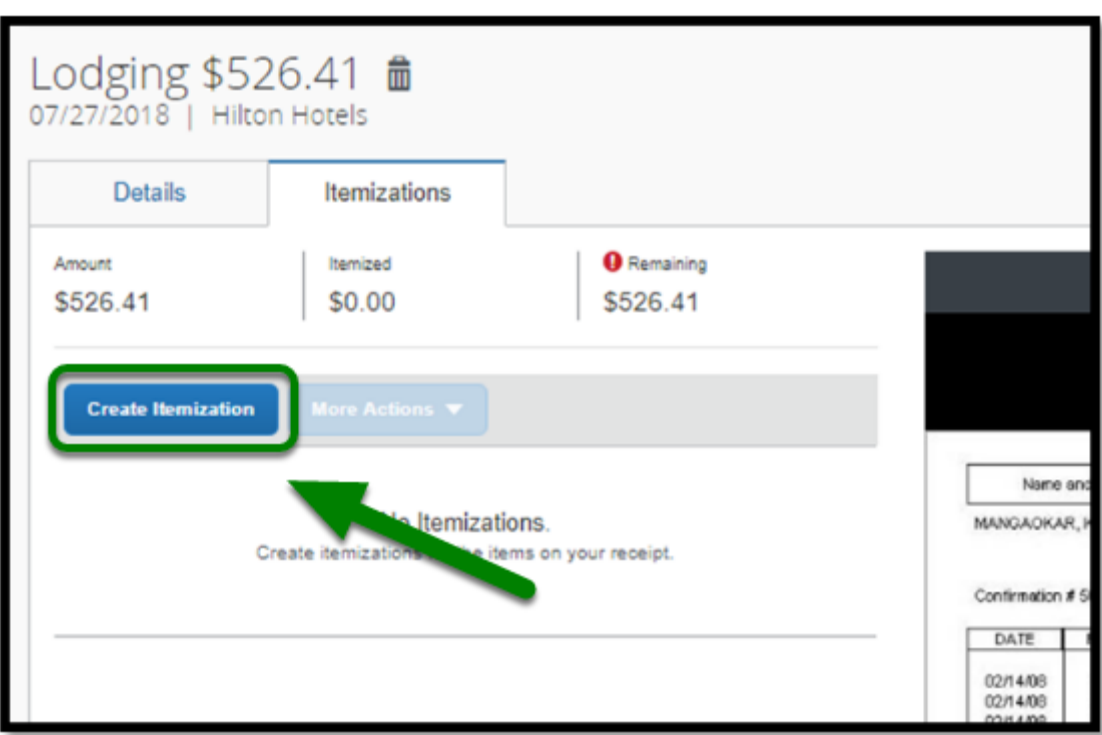

**DEVILLERTON** 

**Step 3:** Select **Lodging** under the Travel Expenses, expense type.

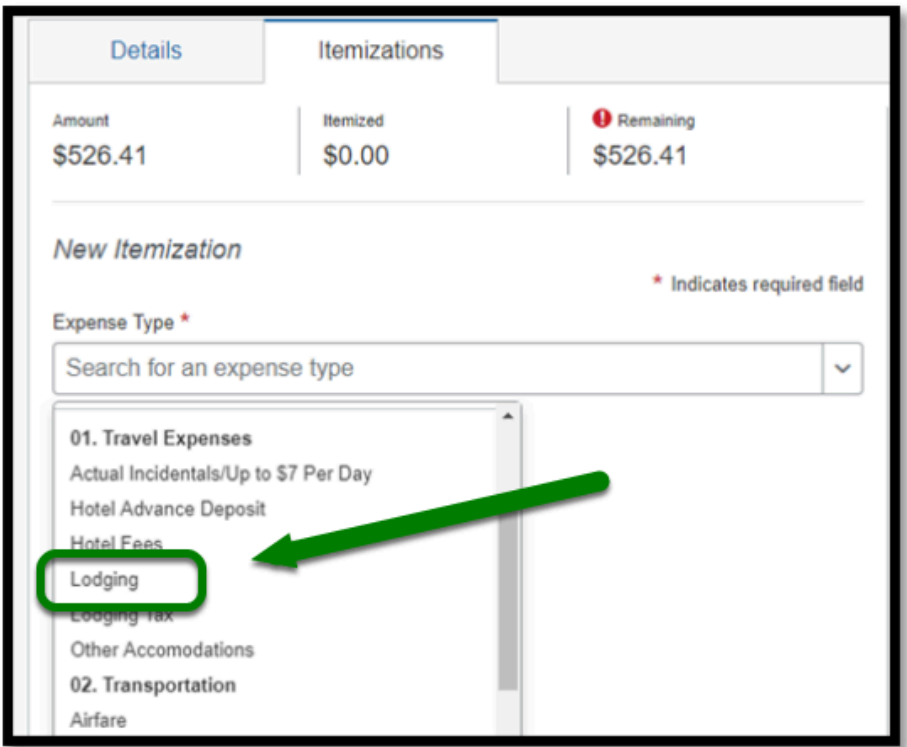

**Step 4:** Once you have selected the Lodging expense type, you will then define the **Entry Type**.

**BEULLERTON** 

Depending on your expenses, please select the appropriate Entry Type.

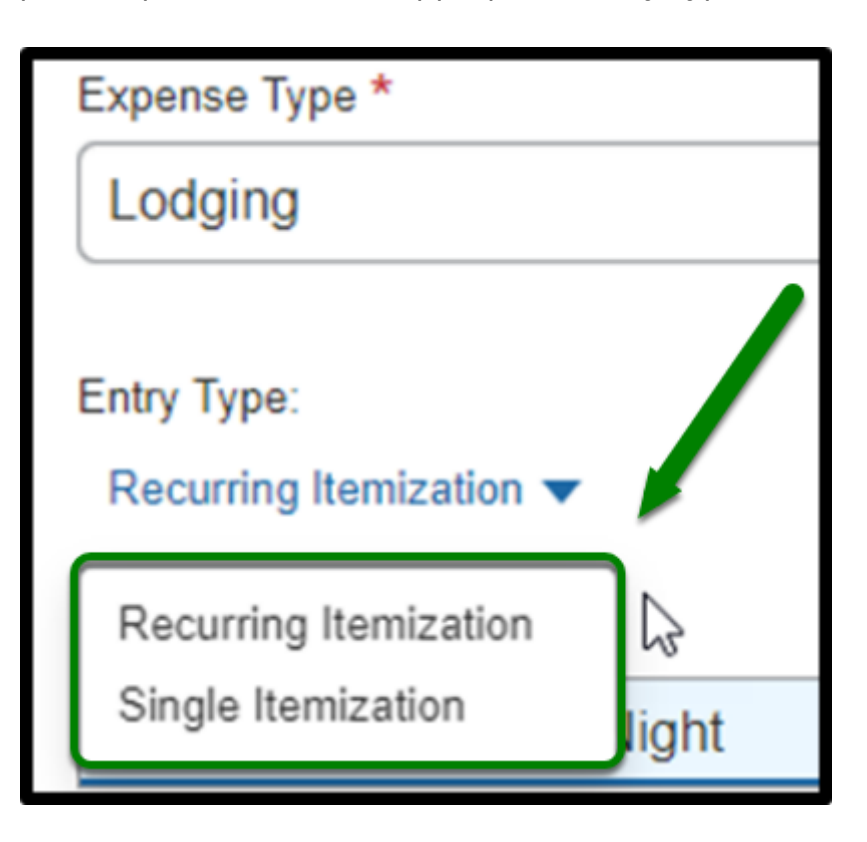

#### [back to top](#page-0-1)

**[Single Itemization:](#page-7-0)** Used to define one-time charges, or to enter a missed itemization from a hotel stay that was automatically itemized on behalf of your e-receipt information.

Example: Deposit Amounts

**[Recurring Itemization:](#page-9-0)** Used to define nightly rates, fees, taxes.

# <span id="page-7-0"></span>**Single Itemization Entry Type**

**Step 1:** On the Entry Type drop down, select **Single Itemization.** 

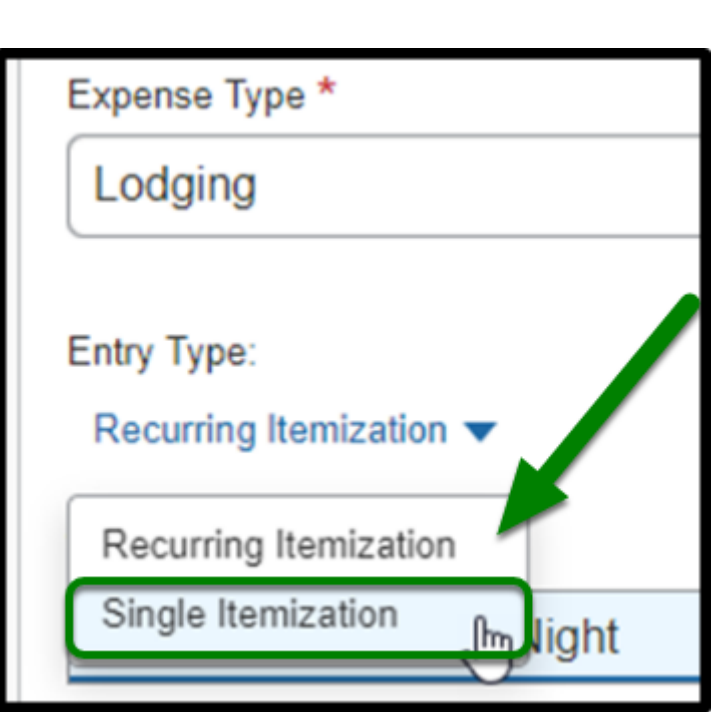

**DEVILLERTON** 

**Step 2:** Fill out all the required fields (indicated by the red asterisks \*) and appropriate fields.

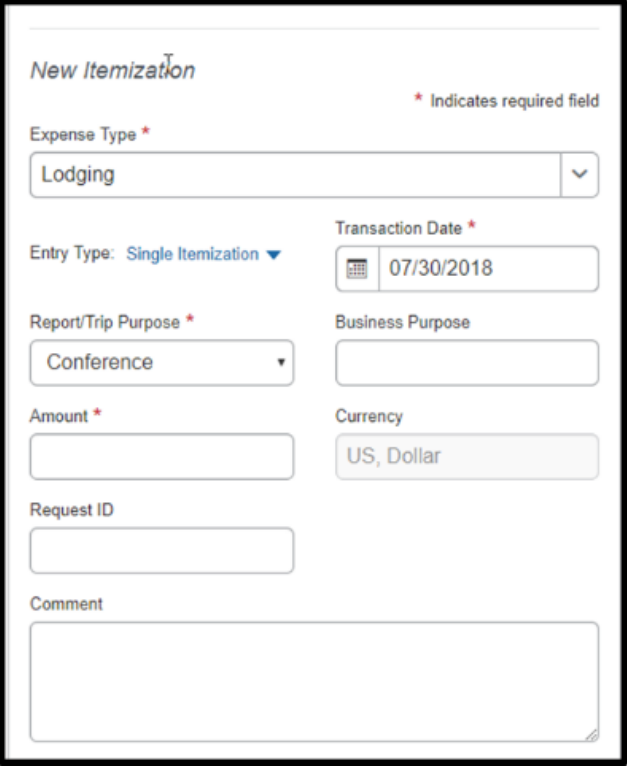

**Step 3:** Select the **Save Itemization** button**.** 

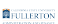

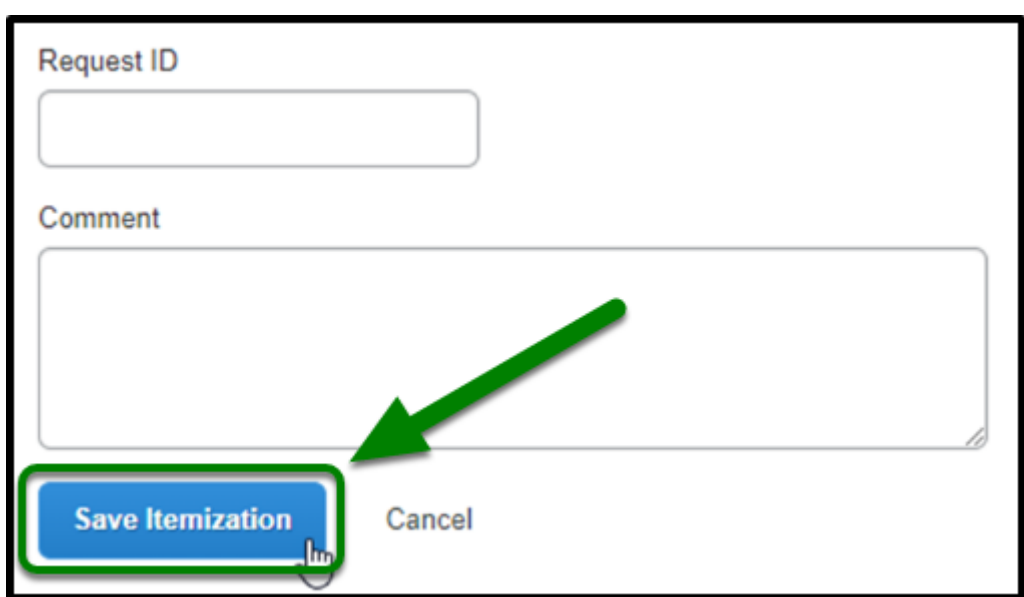

**Step 4:** Select the **Save Expense** button**.** 

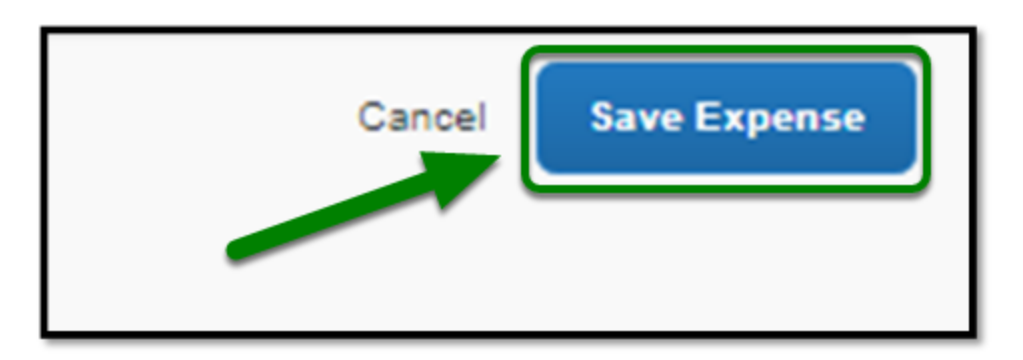

# <span id="page-9-0"></span>**Recurring Itemization Entry Type**

**Step 1:** On the Entry Type drop down, select **Recurring Itemization.** 

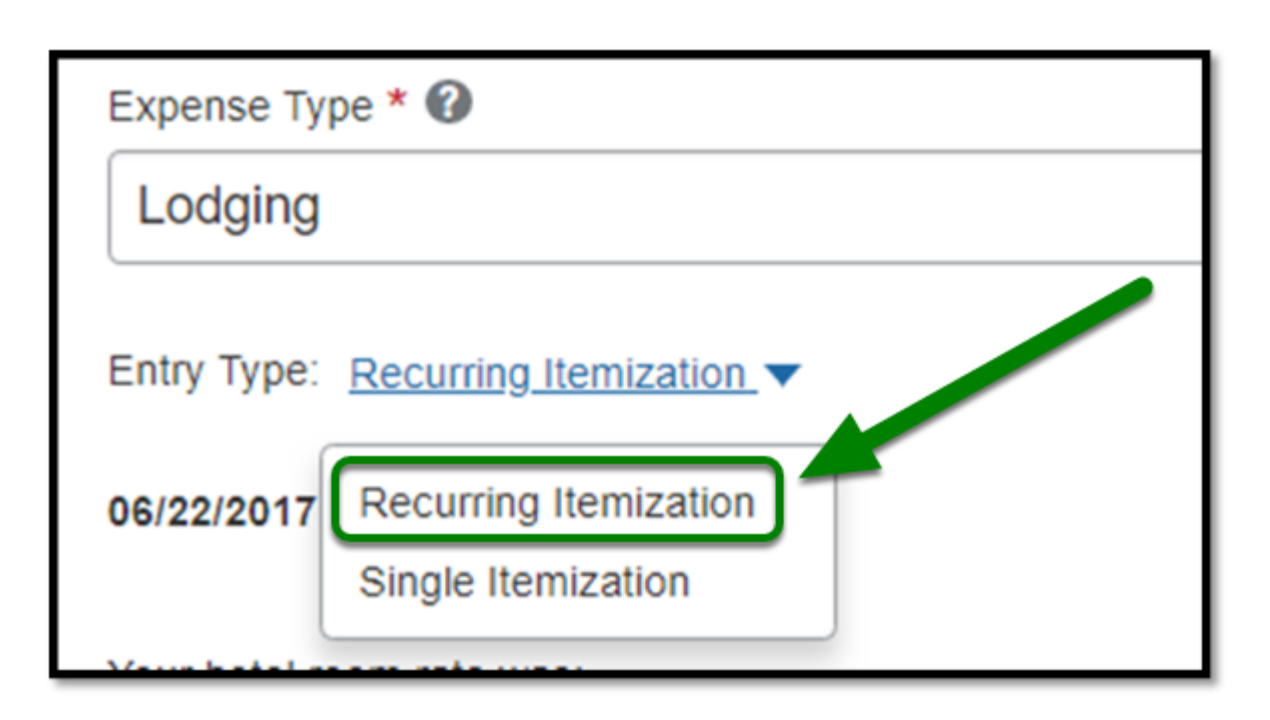

**BEULLERTON** 

**Step 2:** If your hotel room rate was the same per night, click **The Same Every Night.**

Enter in your room rate and room taxes per night, and then click the **Save Itemization** button**.** 

**C** When itemizing a resort fee, please add it to the Room Tax section.

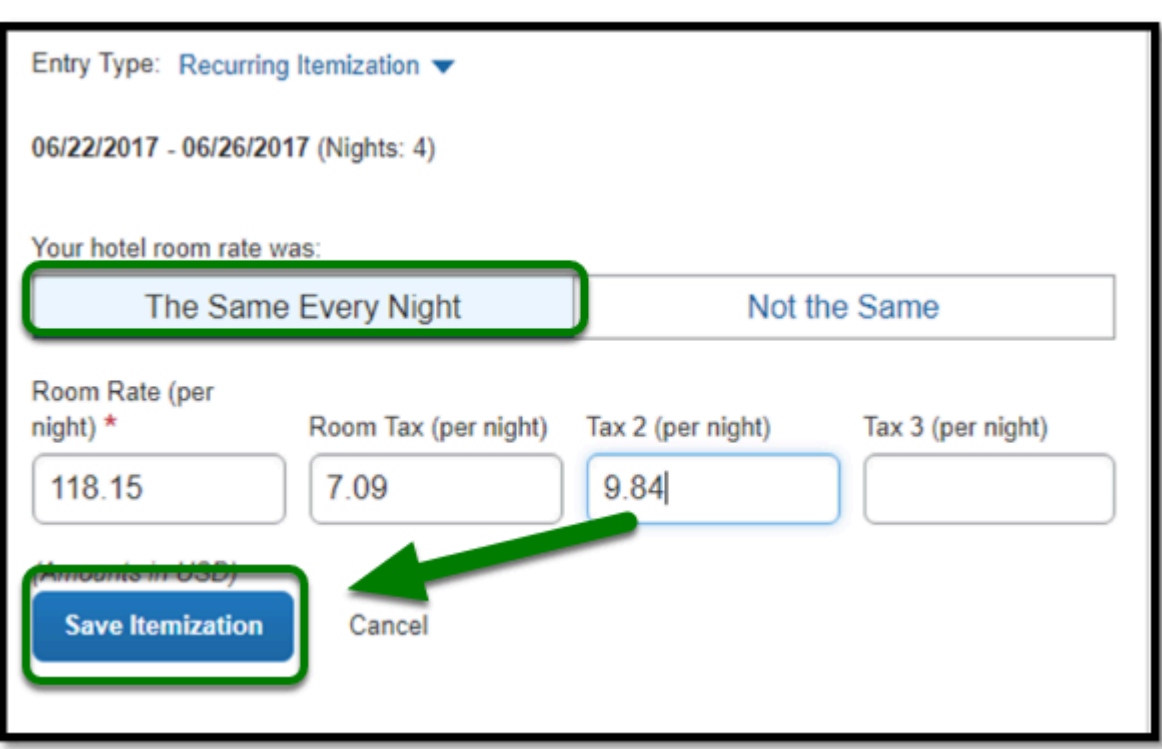

**EFULLERTON** 

**Step 3:** If your room rate was not the same per night, click **Not the Same.** Enter in your room rate and taxes for each night according to the date.

Once all the rates have been added, click the **Save Itemization** button**.** 

**C** When itemizing a resort fee, please add it to the Room Tax section.

 $\Omega$  If your receipt has already been attached, you will be able to easily view your nightly rates.

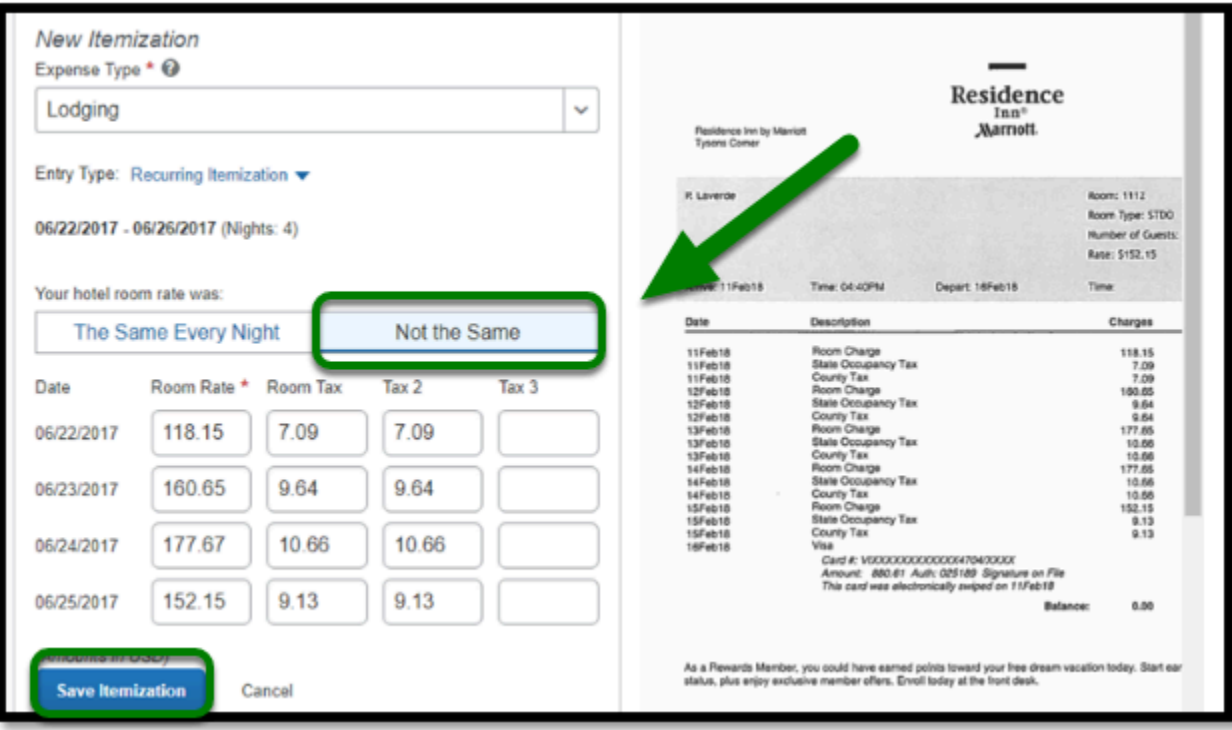

**DEVLERTON** 

**Step 4:** After you have saved your Itemizations, the page will refresh and you will see each nights' stay itemized by the **Date, Expense Type,** and **Amount.** 

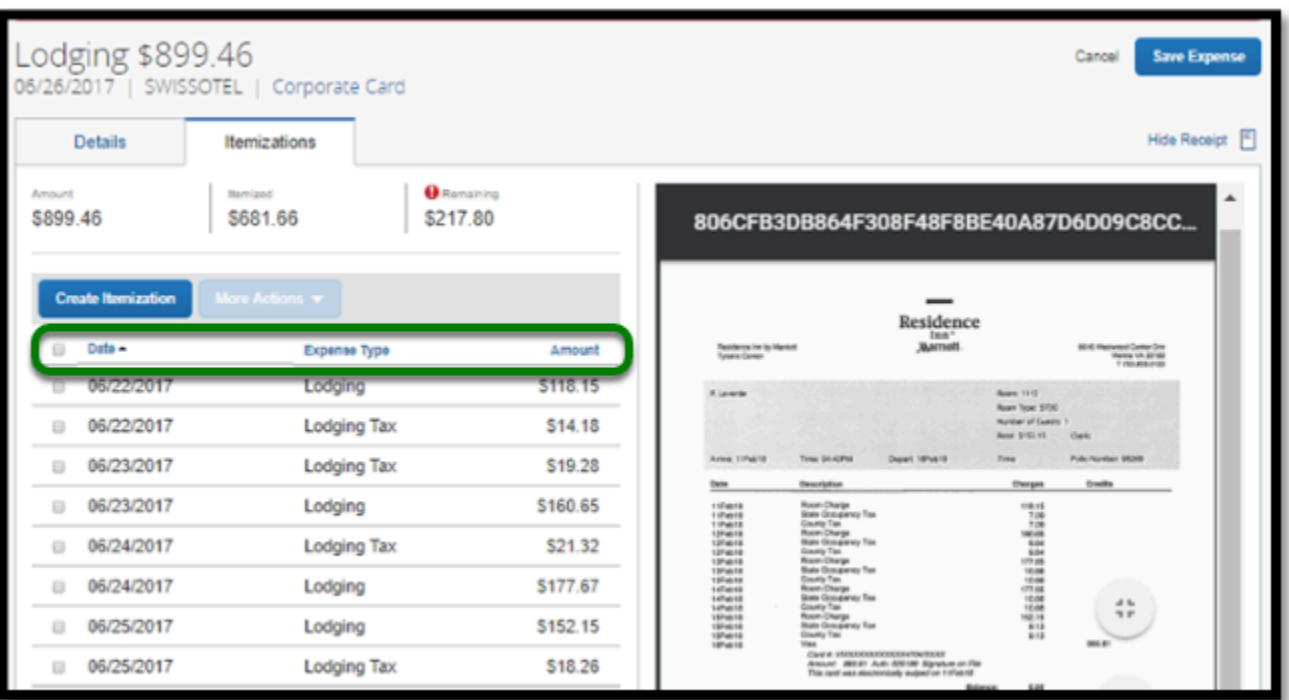

**Step 5:** If you have completed adding in all the expenses from your trip, click the **Save Expense**  button in the top right-hand corner.

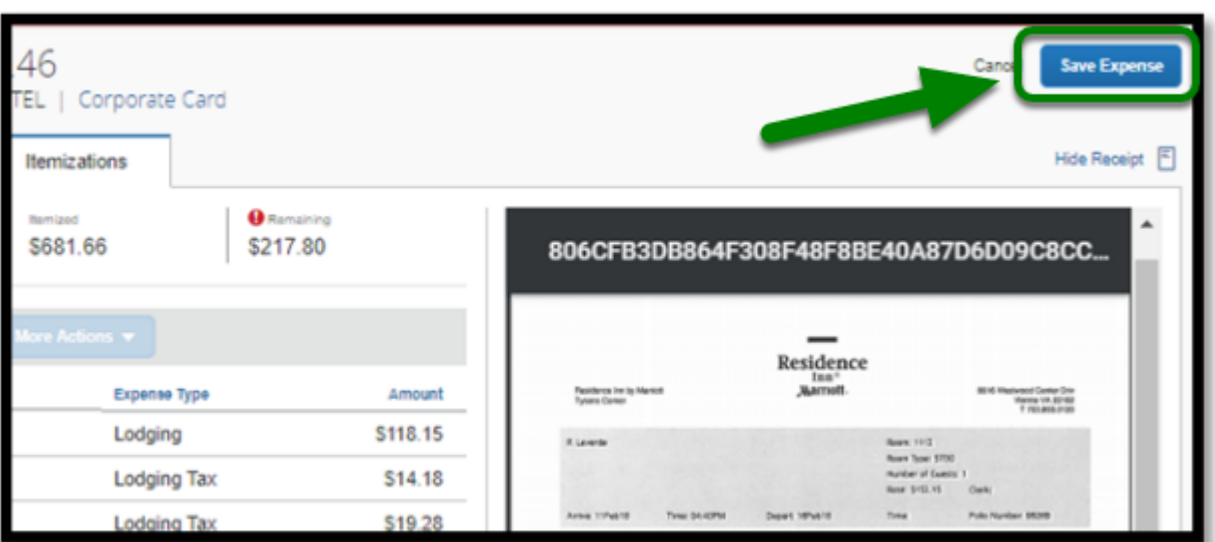

**DEVLERTON** 

**Step 6:** By clicking on the **More Actions** button you can either **Edit, Delete, Copy**, or **Allocate** an Expense.

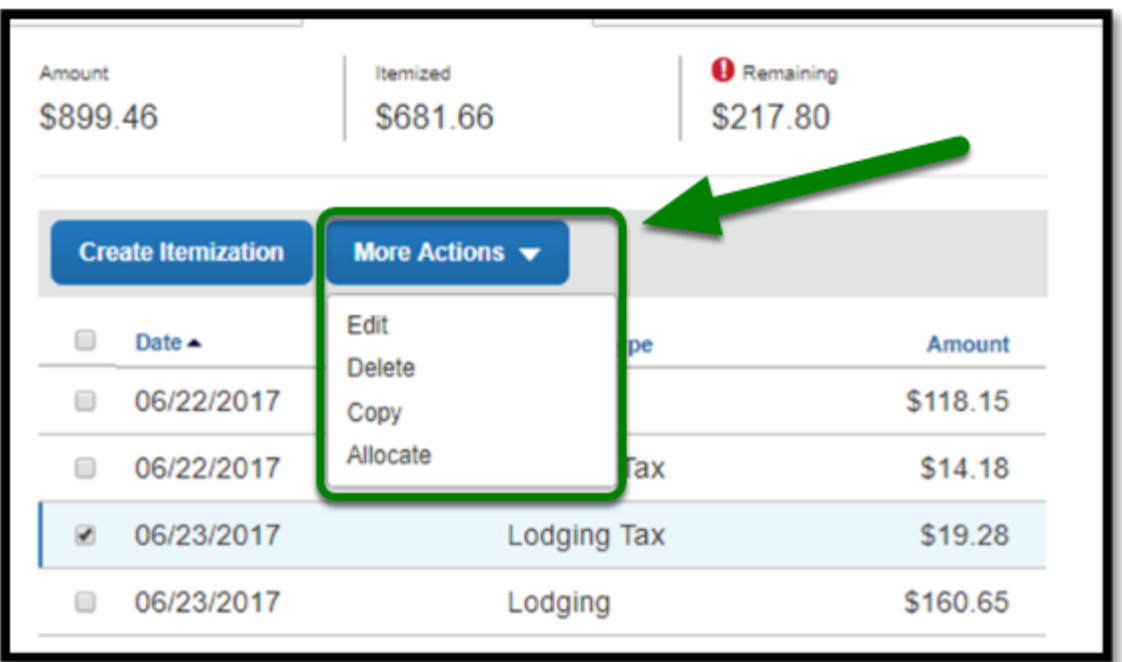

 If you need to allocate an expense, refer to the **[Allocating Expenses Travel Expense](https://csuf-afit.screenstepslive.com/m/75002/l/1129691-allocating-expenses-within-an-expense-report) [Instructions](https://csuf-afit.screenstepslive.com/m/75002/l/1129691-allocating-expenses-within-an-expense-report)** for more information.

#### [back to top](#page-0-1)

## <span id="page-14-0"></span>**How to Add Additional Itemizations for a Lodging Expense**

**ELERTON** 

**Step 1:** If there are one time charges that did not get created in the previous steps, add in the additional charges by clicking on the **Create Itemization** button.

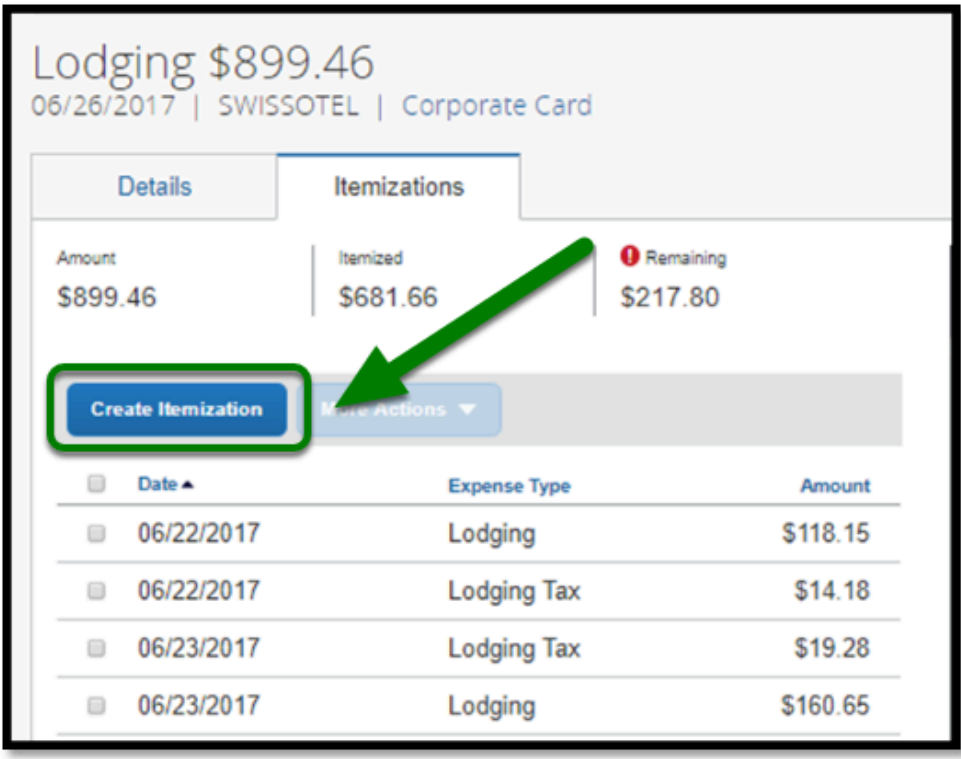

**Step 2:** From there, choose your expense type by clicking on the **Expense Type** drop down.

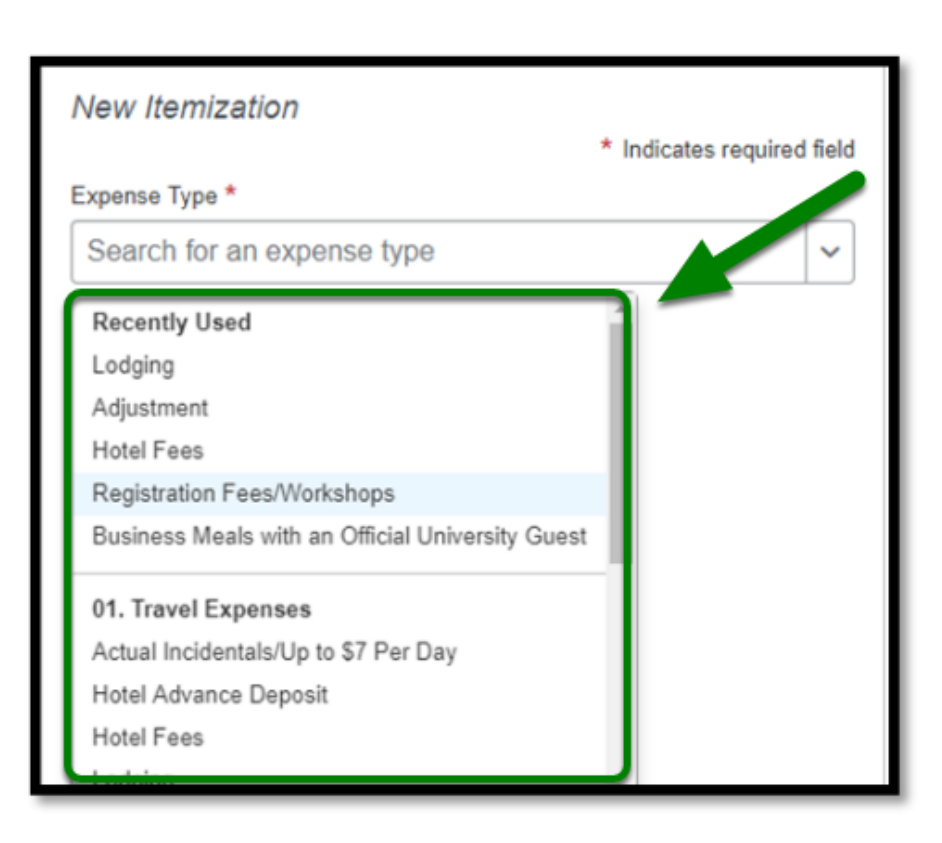

**EFULLERTON** 

**Step 3:** Be sure to click on the **Save Itemization** button after itemizing each expense.

 If you need to allocate an expense, refer to the **[Allocating Expenses Travel Expense](https://csuf-afit.screenstepslive.com/m/75002/l/1129691-allocating-expenses-within-an-expense-report) [Instructions](https://csuf-afit.screenstepslive.com/m/75002/l/1129691-allocating-expenses-within-an-expense-report)** for more information.

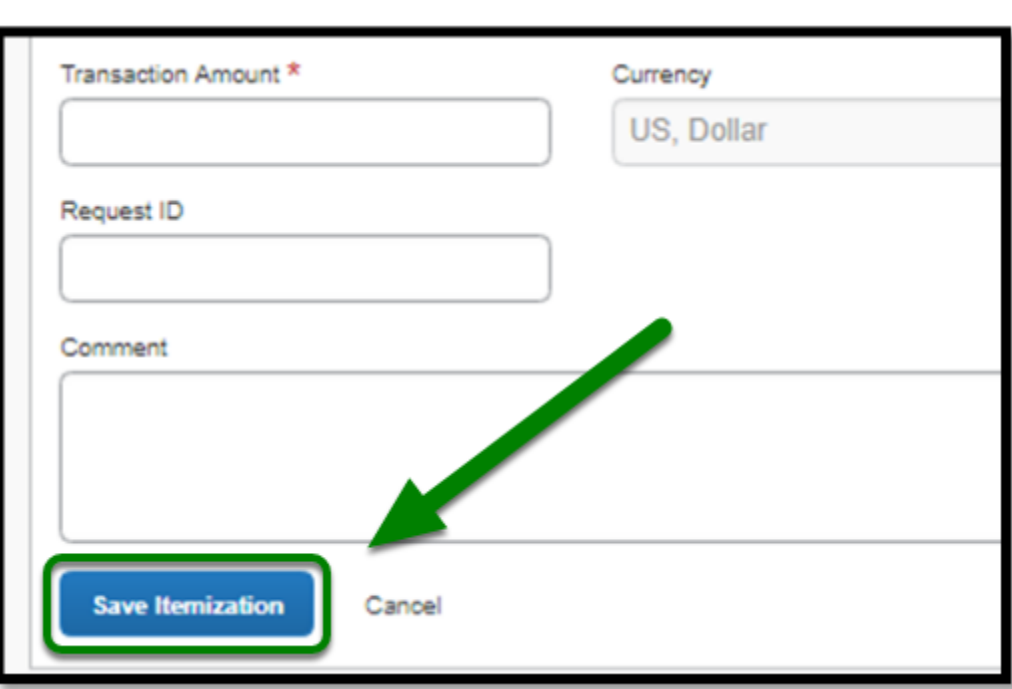

**DEVILERTON** 

### [back to top](#page-0-1)

## **Travel Expense Report Checklist**

**P** If you would like to use a checklist, click on the [Travel Expense Report Checklist.](https://csuf-afit.screenstepslive.com/m/75002/l/1111380-travel-expense-report-checklist)

## **Need more help?**

**Contact Concur Support at [concur@fullerton.edu](mailto:concur@fullerton.edu) or at 657-278-3600.**